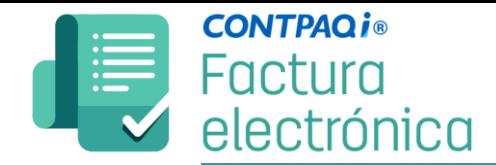

## **¿Cómo desbloquear el CSD en el sistema de CONTPAQ i® Factura Electrónica?**

Clic en Configuración, Conceptos y seleccionar el concepto que deseas (Si es para Facturas selecciona **Factura**, Si es para tus notas de crédito selecciona **Nota de Crédito**, si es para CRP/REP **utiliza Pago del cliente.**

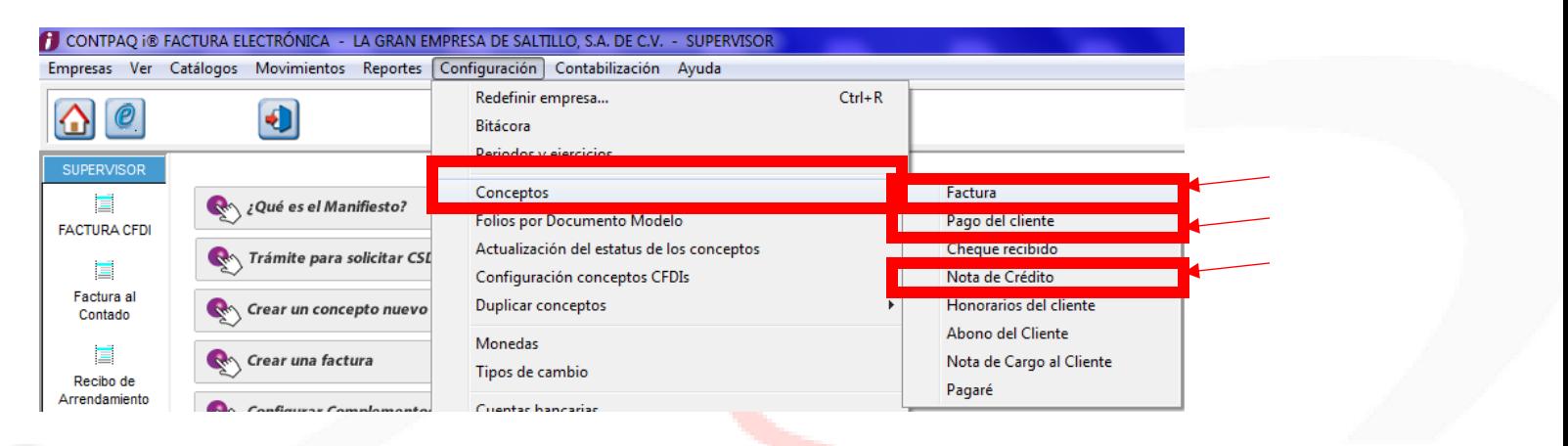

2.- Clic en el botón **F3** para ubicar el concepto que deseas (Ejemplo FACTURA CFDI v3.3, FACTURA DIGITAL, etc..) y selecciónalo con doble clic.

3.- Clic en **Activar**

Hecho esto, clic en **Guardar.**

**Listo, intenta generar tu documento.**

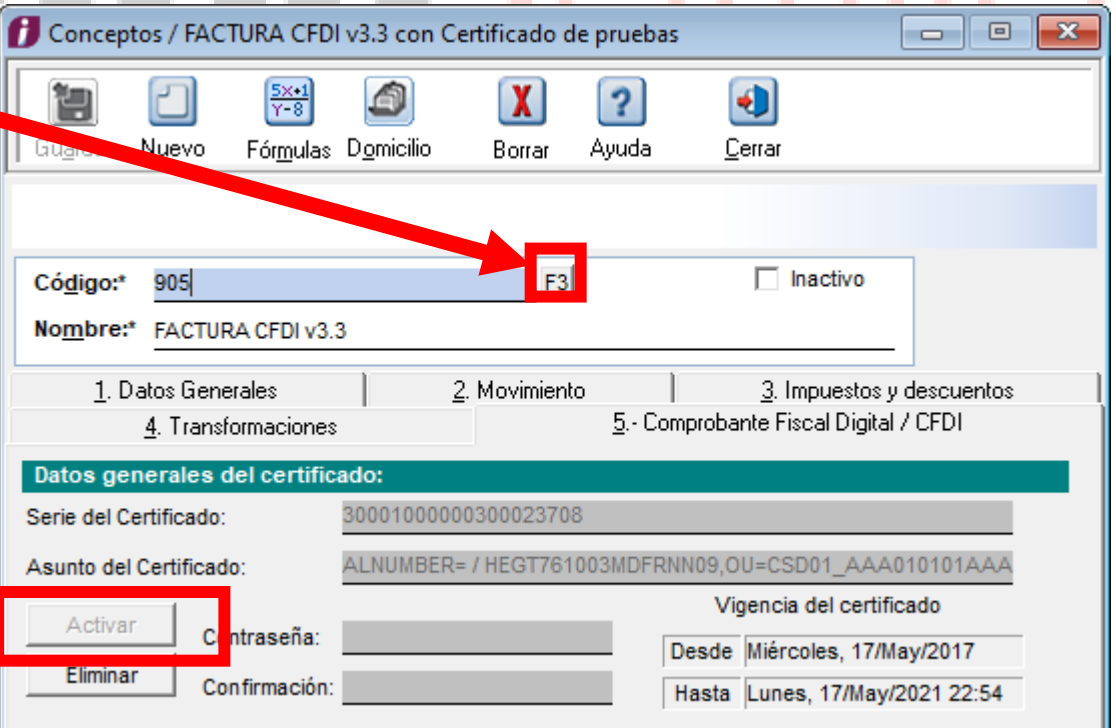

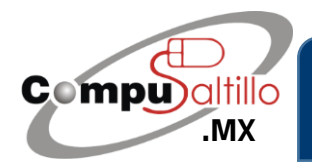

Perif. Luis Echeverría 361-2, Latinoamericana, 25270 Saltillo, Coah. info@compusaltillo.mx **[.MX](https://compusaltillo.mx/) (844) 4 12 98 91 – 414 9166 – 415 5864** Google Maps Google Maps [@CompuSal](https://www.facebook.com/CompuSal/)

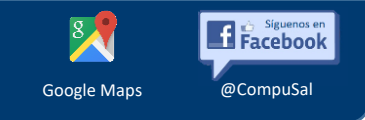